# Seura SLM Series Mirror TV

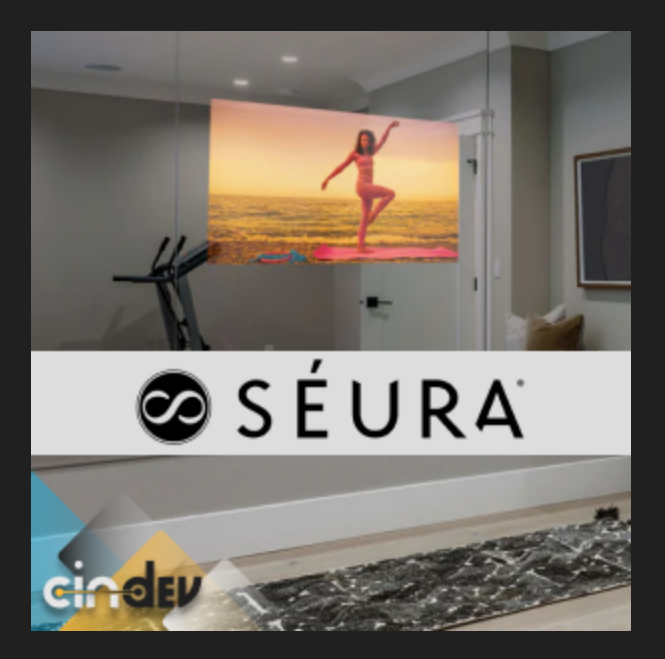

#### Compatible Control4 Systems:

Designed to work with OS 3.0.0+

## Compatible Hardware

This driver supports the Seura SLM Series Mirror TV

### Driver Download, Change Log & Documentation:

[https://drivercentral.io/platforms/control4-drivers/audio-video/seura](https://drivercentral.io/platforms/control4-drivers/audio-video/seura-slm-series-mirror-tv/)[slm-series-mirror-tv/](https://drivercentral.io/platforms/control4-drivers/audio-video/seura-slm-series-mirror-tv/)

#### **Content**

- [Overview/Features](#page-1-0)
- [Dealer](#page-1-1) Notes
- IP [Driver](#page-2-0) Setup
- · IR [Driver](#page-2-1) Setup
- [Minidriver](#page-3-0) Support
- Driver [Properties](#page-3-1)
- Driver [Actions](#page-5-0)
- Device [Commands](#page-5-1)
- [Support](#page-5-2)
- License Purchase & [Assignment](https://web.api.cindev.com/cindev/documentation/drivercentral/documentation.html)
- Showroom and Free Trial
- Warranty & Disclaimer
- Developer Information

### Overview/Features

Timeless elegance meets cutting-edge technology with the Seura Mirror TV. Seamlessly blending a high definition TV that can hide behind a classy mirror. Great to put behind a bathroom vanity or in a gym. Ensruing that you never have to make a choice between style and entertainment.

- Works with IP and IR
- A complete, fully featured smart TV

### Dealer Notes

- The Seura Mirror TV uses an LG TV behind the mirror, and thus is controlled by a Control4 created and certified LG TV driver
- The Seura Mirror TV supports IP and IR commands. Must make sure to select the correct type in the 'Communication Method' property
- Although the driver supports RS232, the Seura Mirror TV does not support RS232 commands
- <span id="page-1-1"></span><span id="page-1-0"></span>The Dash command in this driver works differently than the -List button on the factory remote.When pressing the -List button on the factory remote, the channel list menu is launched on the TV. The Dash button on the Control4 UI works the same way.When a number is selected first on the LG remote, then selecting the -List button will continue to build a digital channel number on the TV so that you can discreetly select a channel using the remote keypad. Due to a limitation in the LG API, this behavior cannot be implemented. Selecting a Dash from the Control4 UI will always launch the channel list on the TV

Some TV models inside the Seura Mirror TV allow you to adjust IP settings by going Menu > Support > IP Control Settings. But the directions below should work for all models

#### IP Driver Setup

- 1. Add driver to project
- 2. Connect the Seura Mirror TV to a wireless or wired network either through the initial setup wizard or selecting Settings >Wifi icon to configure
- 3. Using the remote go to Menu > Settings > General > then highlight the Network option and then input '82888'. If that does not work, try '73777'. After a very brief pause, this should bring up another menu.
- 4. Set SDDP to On (This only works if the '82888' command work, does not display with '73777')
- 5. SetWake on LAN to On
- 6. Set Network IP Control to On, and then hit Generate Code. Enter this code into the 'Password' Property in Composer
- 7. Go to Settings > General > External Devices > TV onWith Mobile > set Turn on ViaWIFI to On
- 8. Configure any other Seura Mirror TV settings per device's documentation
- 9. Set the IP address in Composer to the Seura Mirror TV
- 10. Bind the proper connected inputs and outputs to the driver
- 11. Make sure the correct 'Communication Method' is selected under the driver's properties
- 12. Set up driver programming as needed
- 13. Refresh Navigators

### IR Driver Setup

- 1. Add driver to project
- 2. Configure Seura Mirror TV per device's documentation
- 3. Bind the IR connection in Composer to the Seura Mirror TV
- <span id="page-2-1"></span><span id="page-2-0"></span>4. Bind the proper connected inputs and outputs to the driver
- 5. Make sure 'IR' is selected in the 'Communication Method' under the driver's properties
- 6. Set up driver programming as needed
- 7. Refresh Navigators

#### Minidriver Support

- 1. [Network Control Only] For all TV Apps (Netflix, YouTube, etc.), add the appropriate Control4 Driver from the online database (YouTube, Netflix, etc.). Once added, make connections from their RFMINIAPP connection to the TV driver
- 2. Make sure that the room(s) that the driver is available in show a valid audio route for the minidriver (this is required to control the app after it is selected)
- 3. If there is no valid audio path, after selecting the minidriver, you will not be able to control the TV. Confirm you have a valid audio path by selecting the room in System Design and verifying audio path is yes for each minidriver

#### Driver Properties

- Power On Retry Timer: Enables or Disables the Power On Retry timer. By default, the Power On Retry timer is enabled and should remain enabled
- Set Power On Delay Seconds: The Power On Delay is the time interval, in seconds, used by the Power On Retry timer. This interval is also used by the Input and Channel Retry timers to handle commands send during a Power On sequence
- Set Power On Retry Max Count: The Power On Retry Max Count is the number of times the Power On Retry timer will attempt to power on the TV
- Power Off Retry Timer: Enables or Disables the Power Off Retry timer. By default, the Power Off Retry timer is enabled and should remain enabled
- Set Power Off Delay Seconds: The Power Off Delay is the time interval, in seconds, used by the Power Off Retry timer
- <span id="page-3-1"></span><span id="page-3-0"></span>• Set Power Off Retry Max Count: The Power Off Retry Max Count is the number of times the Power Off Retry timer will attempt to power off the TV
- Input Retry Timer: Enables or Disables the Input Retry timer. By default, the Input Retry timer is enabled and should remain enabled
- Set Input Retry Delay Milliseconds: The Input Retry Delay is the time interval, in milliseconds, used by the Input Retry timer. After 2 retries, the timer will then use the Power On Delay as the retry interval to handle input selection during a power on sequence
- Set Input Retry Max Count: The Input Retry Max Count is the number of times the Input Retry timer will attempt to select the requested input
- Channel Retry Timer: Enables or Disables the Channel Retry timer. By default, the Channel Retry timer is enabled and should remain enabled
- Set Channel Retry Delay Milliseconds: The Channel Retry Delay is the time interval, in milliseconds, used by the Channel Retry timer. After 2 retries, the timer will then use the Power On Delay as the retry interval to handle channel selection during a power on sequence
- Set Channel Retry Max Count: The Channel Retry Max Count is the number of times the Channel Retry timer will attempt to select the requested channel
- Set Command Delay Milliseconds: The Set Command Delay Milliseconds value is the time elapsed between each command that is sent to the TV
- Set Ramp Interval Milliseconds: The Ramp Interval is the interval, in milliseconds, between each command that is sent to the TV during Volume, Menu and Transport ramping (Press and Hold)
- Polling Interval Seconds: The "Polling Interval Seconds" value determines how often the driver will send a keep-alive query to the receiver. This query is useful in testing and maintaining a network connection
- Connected To Network: Indicates if the TV's network connection is Online
- MAC Address: The TV's wired MAC address is populated here. This is required forWOL when using wire IP Control
- Tuner Region: Used to indicate the Tuner Region that will be used by the SET\_CHANNEL tuning command
- Set ID: (Serial Control Only) Used to adjust the Set ID to choose the desired monitor ID number. Adjustment range in TV is 1 to 99. If Set ID value is selected to '0', every connected set can be controlled
- Password: Enter the password generated in the TV's Network Control Menu

#### Driver Actions

There are two kinds of Driver Actions:

- Print Daily Metrics Tracking: The driver tracks usage and exception (failures) metrics for key commands such as Power and Input Selection. These metrics are automatically reported to the Data Lake on a daily basis. This action will print the metrics for the current day in progress
- Get Current App: Prints the currently selected Input or Mini App

#### Device Commands

These commands you can execute from programming:

- Launch App
- Toggle Aspect Ratio
- Set Aspect Ratio
- Screen Mute
- Set Picture Mode
- AV Mode
- Favorite Channel
- Flashback
- Program Guide
- Volume (Level: 0 100)
- SIMPLINK
- Soccer
- Toggle 3D
- User Guide

# <span id="page-5-2"></span><span id="page-5-1"></span><span id="page-5-0"></span>Support

If you require additional driver assistance or are having some issues please visit our help desk: [https://help.drivercentral.io](https://help.drivercentral.io/)